# **Programmabläufe im Automatikbetrieb**

# **Aufgabenbeschreibung:**

In dieser Übung soll ein Würfel mithilfe des Roboters entstapelt und später wieder zusammengesetzt werden. Dieser Programmablauf soll selbstständig komplett entwickelt werden. Das fertige Programm soll dann mithilfe des Automatikbetriebes in einer Endlosschleife abgefahren werden, bis der Bediener das Programm beendet. Der Roboter wird erstmals selbstständig ein Programm abarbeiten, ohne dass der Bediener ständig die Zustimmungstaste gedrückt halten oder am Bedienpanel Eingaben tätigen muss.

# **Ziele der Übung:**

- Erstellung eines geeigneten Programms
- Testen des Programms im Handbetrieb T1
- Starten des Automatikbetriebes
- Benutzen von SYN PULSE-Funktionen
- Benutzen von WAIT FOR ()- und WAIT ()-Funktionen
- Arbeiten mit Gripper&SpotTech
- Programmierung von Endlosschleifen
- Ändern der Benutzergruppe
- Kopieren von Programmausschnitten

# **Aufbau der Übung:**

Der Versuchsaufbau benötigt mehrere Komponenten. Diese sind in der folgenden Abbildung dargestellt.

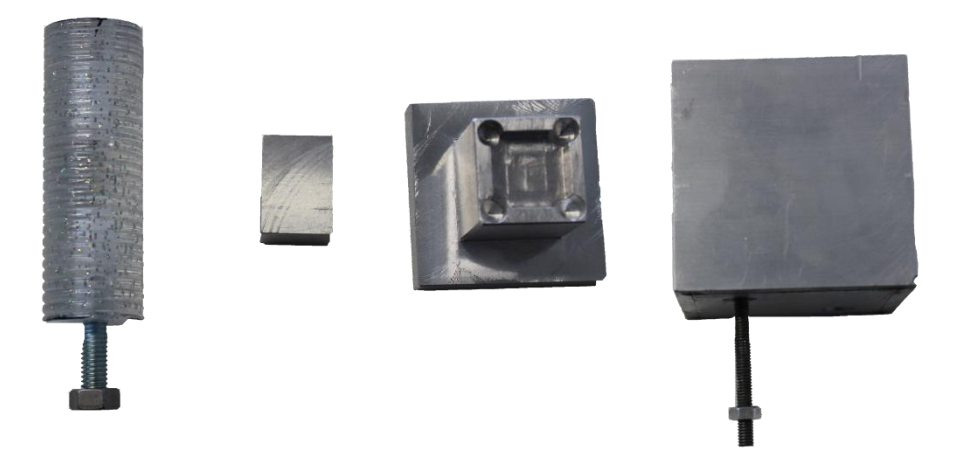

**Abbildung 1: Materialien für die Übung 3**

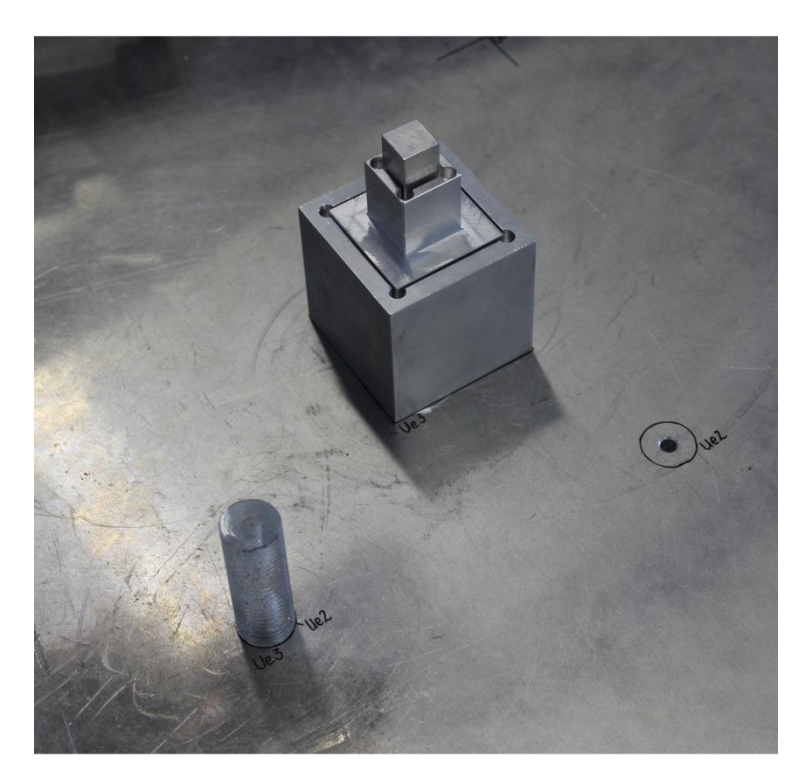

Das nachfolgende Bild zeigt den fertig aufgebauten Versuchsaufbau der dritten Übung.

**Abbildung 2: Versuchsaufbau**

**WICHTIG:** Achten Sie beim Aufbau darauf, dass die Stütze (Kunststoff Werkstück) sowie der Würfel fest mit einer Mutter **am Tisch fixiert** sind. Dieser Schritt ist wichtig, damit sich die Werkstücke nicht während des Programmablaufs durch Vibrationen oder Bewegungen des Roboters bewegen. Das Verrutschen der Werkstücke kann dazu führen, dass der Roboter die Würfel nicht mehr richtig greifen kann und mit diesen folglich **kollidiert**!

### **Durchführung der Übung:**

Bei dieser Übung kann der Bewegungsablauf frei programmiert werden. Es sind noch keine Bewegungen im vorgegebenen Programm "Uebung3" implementiert. Das Programm ist nachfolgend gezeigt.

> DEF Uebung3()  $\blacktriangleleft$  $\overline{2}$ INI  $\overline{\mathbf{3}}$ 2.99 4 Uebung3 5 ÷. 6  $\overline{7}$ PTP HOME Vel= 100 % DEFAULT 8 9 PTP HOME Vel=100 % DEFAULT  $10$ 11 **END**  $12$

**Abbildung 3: Vorgegebenes Programm**

Das vorgegebene Programm kann ab der Zeile 9 erweitert werden.

Eine mögliche Bewegungsabfolge ist im Beispielvideo auf der Moodle Plattform zu finden. Diese Bewegungsabfolge ist jedoch sehr umfangreich und umfasst in der Programmierung über 80 Zeilen Code. Daher kann der Bewegungsablauf auch vereinfacht werden, indem beispielsweise nur der kleine Würfel aufgenommen und später wieder gestapelt wird.

Wichtig ist, dass der gesamte Würfel am Ende des Programms wieder vollständig aufgebaut ist, damit das Programm auch im Automatikmodus wieder von vorne beginnen kann. Es muss sich ein selbstwiederholender Programmablauf ergeben.

Des Weiteren sollen im Programm Logikabfragen erfolgen, welche zum Beispiel das Vorhandensein der Druckluft prüfen.

Das fertige Programm soll abschließend im **Automatikbetrieb** getestet werden.

**ACHTUNG: Der mittlere Würfel darf nur auf dem Werktisch abgesetzt werden, wenn sich der optische Näherungssensor nicht über dem Werktisch befindet! Sonst kann es zu Schäden am Sensor kommen! Platzieren Sie diesen Würfel daher immer am Rand des Tisches, wie es im Beispielvideo gezeigt wurde.**

#### **Vorgaben zur Übung:**

- Der Programmablauf soll flüssig sein. Verwenden Sie daher die Möglichkeit des **Überschleifens**.
- Fragen sie vor dem Beginn der Endlosschleife ab, ob die Steuerluft vorhanden ist. Die Abfrage erfolgt mit einer **WAIT FOR()** Anweisung.
- Ebenfalls vor Beginn der Schleife soll der Greifer mit einer **SYN PULSE** Anweisung geöffnet werden, damit es zu keinen Schäden kommt, falls der Greifer anfangs geschlossen ist.
- Nutzen Sie die **WAIT** Funktion bevor Sie den Greifer wieder öffnen, damit der Würfel nicht weggeworfen wird. Als Zeitvorgabe sind **0,5 Sekunden** ausreichend.
- Wichtig: Bedenken Sie, dass die Anweisung "PTP HOME" entweder am Anfang oder am Ende der Dauerschleife ausgeführt wird, damit der Roboter wieder in die Grundposition fährt.
- Wenn Sie ein Werkstück abgelegt haben und dieses im späteren Programmverlauf wieder aufnehmen möchten, können sie Zeit sparen, indem sie den Programmcode der Ablage kopieren. Um einen Programmcode kopieren zu können, müssen Sie jedoch als Administrator angemeldet sein. Sie können auch eine neue Bewegung deklarieren und denselben Punkt benutzen wie bei der Ablage. Dafür müssen sie bei der Angabe des Punktes einfach die Bezeichnung des Aufnahmepunktes (z.B. P4) eintragen. Achten sie jedoch darauf, dass sie den ursprünglichen Punkt nicht überschreiben, da sonst die aktuelle Position des Roboters übernommen wird und es zu Kollisionen kommen kann!

# **Hinweise und Tipps zur Übung:**

- Für die Programmierung dieser Übung eignen sich besonders die Bewegungsarten **PTP** und **LIN**.
- Die eingestellte Geschwindigkeit bei **LIN** und **CIRC** Bewegungen darf **nicht mehr als 0,5 m/s** betragen. Für **PTP** Bewegungen sollte die Geschwindigkeit **nur bei 50%** liegen.
- Verwenden Sie nur den Handbetrieb **T1 für die Programmierung!**
- Einstellungen der Geschwindigkeit:
	- o **POV: 30**
	- o **HOV: 10**
	- o Bei schwierigen, engen Passagen sollte die **Geschwindigkeit angemessen gedrosselt** werden
- Die folgenden digitalen Ein-/Ausgänge müssen benutzt werden:
	- o **IN 4**: Steuerluft i.O.
	- o **OUT 261**: Greifer Öffnen
	- o **OUT 258**: Greifer Schließen
- Um die Endlosschleife programmieren zu können, müssen sie sich als Administrator in der Benutzerverwaltung anmelden. Zusätzlich müssen alle Programme abgewählt und das Programm "Uebung3.src" darf nur **geöffnet** sein. Die Endlosschleife wird programmiert, indem Sie die Tastatur öffnen und beim Startpunkt **LOOP** und am Endpunkt der Schleife **ENDLOOP** hinzufügen. (siehe folgende Abbildung)

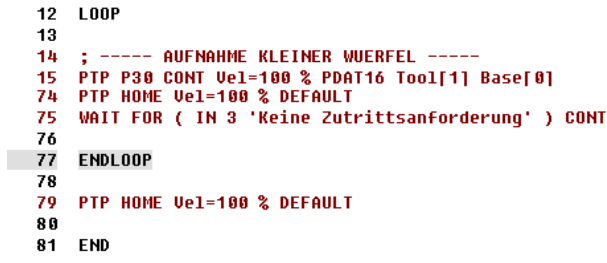

#### **Abbildung 4: LOOP Schleife**

- Bei der Aufnahme von Werkstücken empfiehlt es sich mit dem kartesischen Verfahren zu arbeiten.
- Nutzen Sie die **Statustasten**, um mittels der **Gripper&SpotTech** Software den Greifer zu öffnen oder zu schließen, während Sie im Handbetrieb den Ablauf üben. Mithilfe dieser Funktion können Sie sehen, ob der Greifer das Werkstück richtig aufnimmt und sonst den Aufnahmepunkt neu teachen. Ist der ideale Aufnahmepunkt gefunden, kann dieser gespeichert werden und das Öffnen bzw. Schließen des Greifers wird über die SYN PULSE Funktion realisiert.
- Um das Programm im Automatikbetrieb starten zu können, muss der Roboter zuerst im Handbetrieb über die Satzanwahl in die **Grundstellung** gefahren werden.
- Das Programm muss für den Automatikbetrieb **angewählt** und nicht bloß geöffnet sein!
- Der Automatikbetrieb lässt sich nicht starten, wenn der Schutzkreis überbrückt ist!